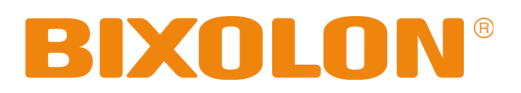

# Firmware Download Manual Ethernet Parallel Card

Rev. 5.00

http://www.bixolon.com

# **Ethernet**

# Firmware Download

# 1) Turn on the printer

2) Execute Configure Tool.

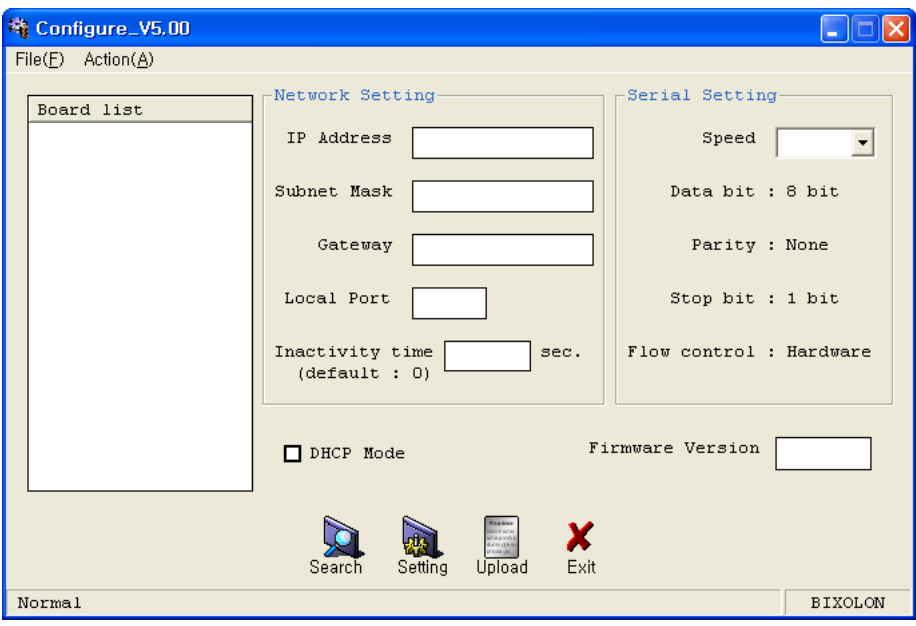

#### 3) Click Search.

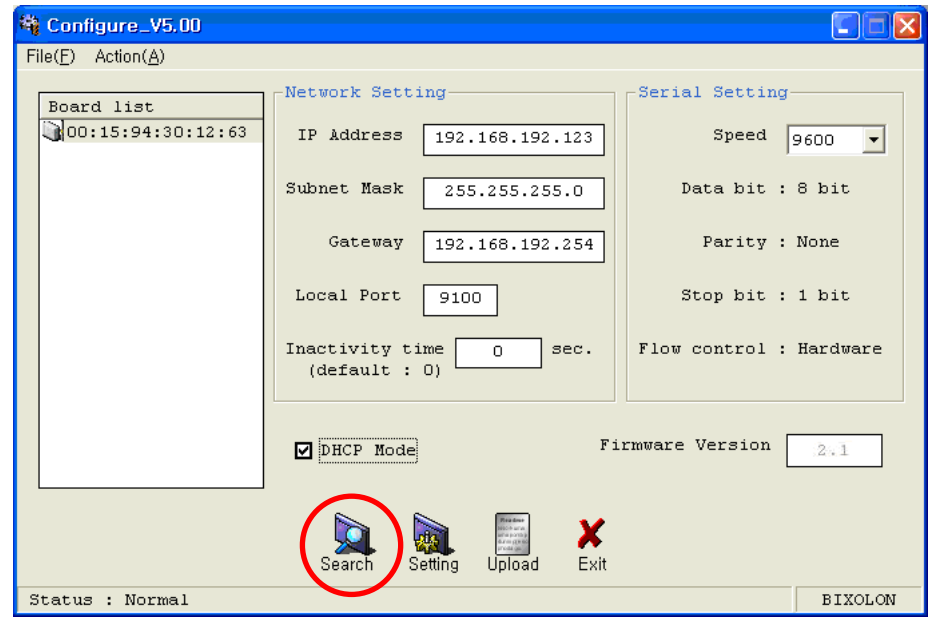

### Ethernet

4) Select MAC Address in Board.

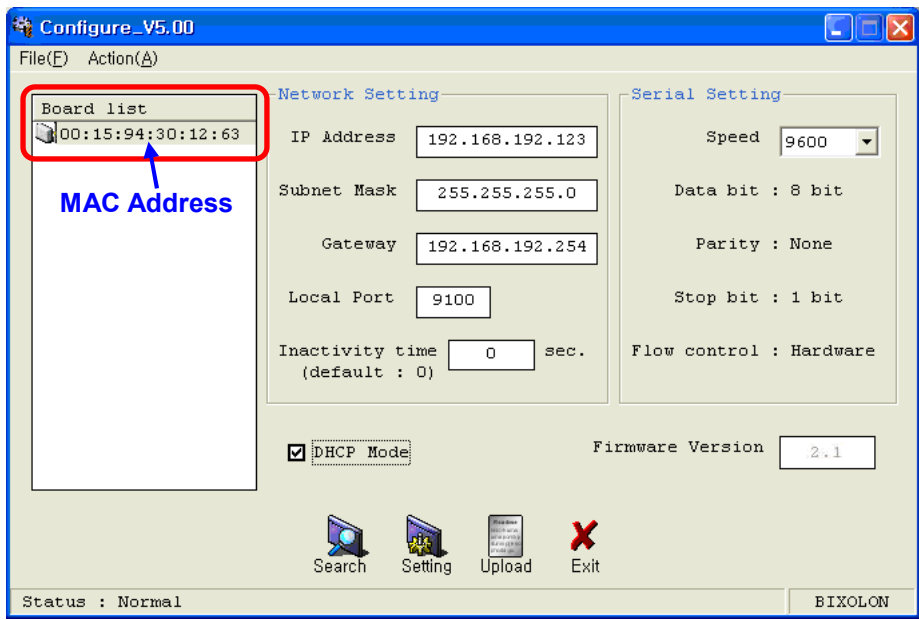

#### [Note]

- If many MAC addresses appear, refer to the MAC address on the label of the interface card.

5) Click Upload and select file to download.

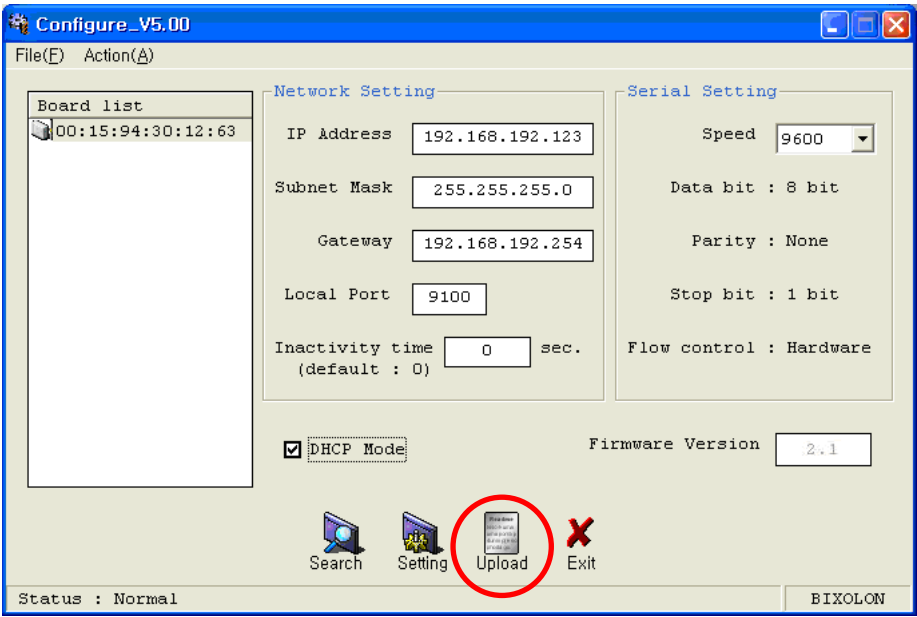

# Ethernet

#### [Note]

- Check the extension of the file, which should be "bin".

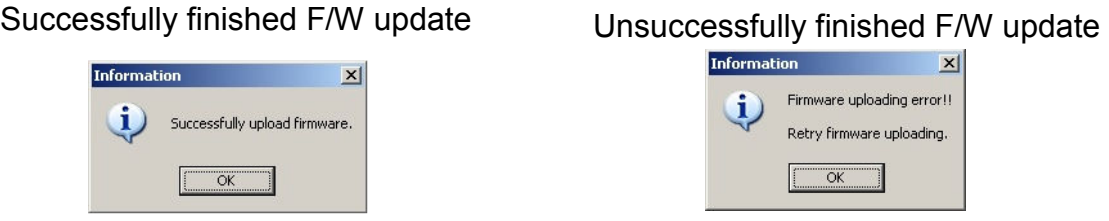

6) When firmware update finishes, click Search to check if Firmware is updated successfully.

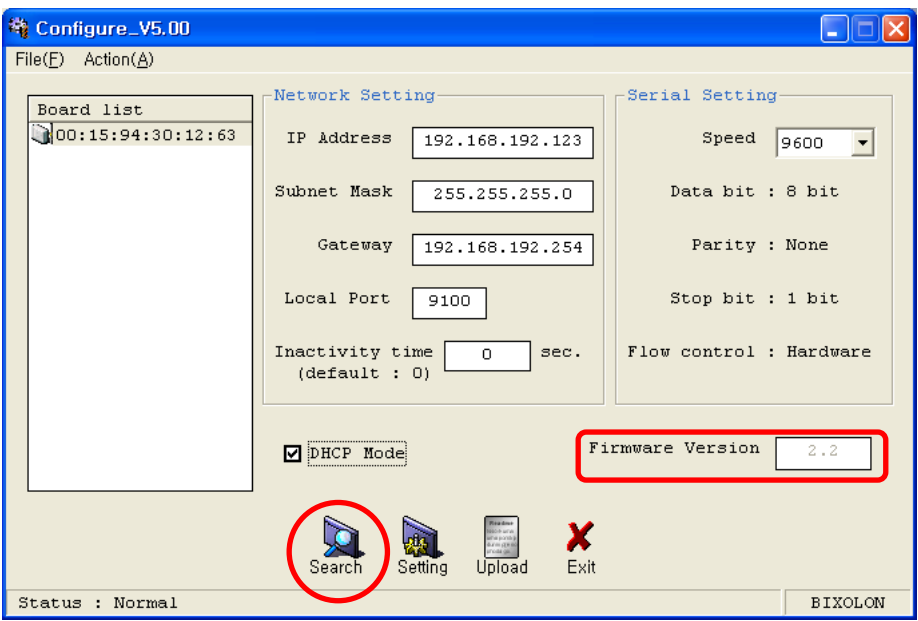

#### [Note]

- Don't turn off the printer while the firmware is updated. It causes fatal harm to interface card